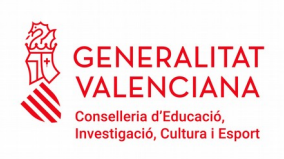

## **MANUAL PARA LA GESTIÓN DE ACCESO A BONO INFANTIL**

**Si tiene problemas para acceder, notifíquelo a acceso\_bonoinfantil@difusio.gva.es o contacte telefónicamente con el SAI (961207685).**

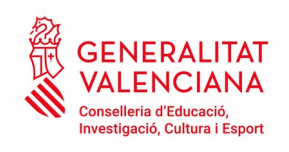

## **NUEVO SISTEMA DE ACCESO PARA USUARIOS DE LA APLICACIÓN BONO INFANTIL**

Como novedad, este año se ha modificado el acceso a la aplicación de Bono infantil con la finalidad de facilitar el mismo y unificar el sistema de acceso a las aplicaciones de la Generalitat.

Los representantes de centros que ya dispongan de USUARIO y CONTRASEÑA de ITACA ya se encuentran dados de alta en la aplicación y por lo tanto deberán ir directamente al punto 2 pues ya disponen de usuario y contraseña. Si no recuerda contraseña deberá seguir las instrucciones para **recordar contraseña**.

1) Si es la primera vez que se accede:

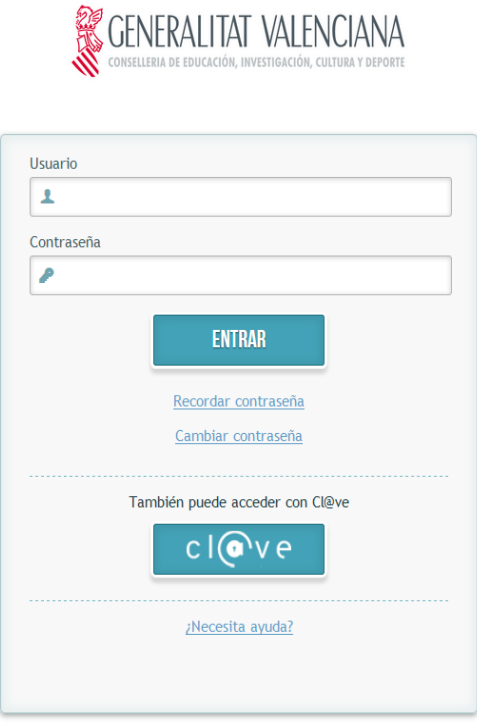

© 2016 Generalitat Valenciana. Conselleria d'Educació, Investigació, Cultura i Esport

Deberá introducir el usuario (DNI con la letra en mayúscula) y clicar **"recordar contraseña"**

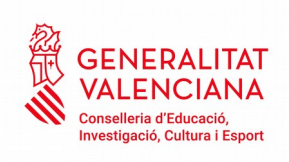

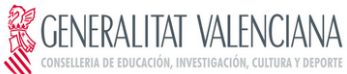

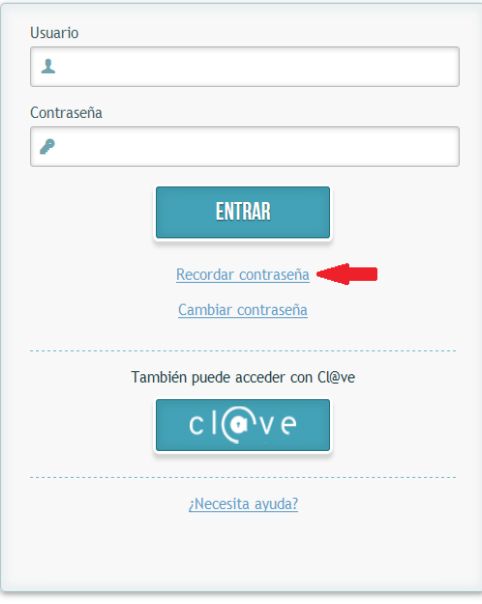

 $\circledS$  2016 Generalitat Valenciana. Conselleria d'Educació, Investigació, Cultura i Esport

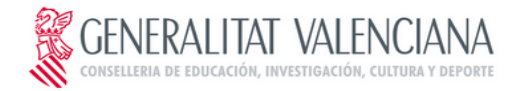

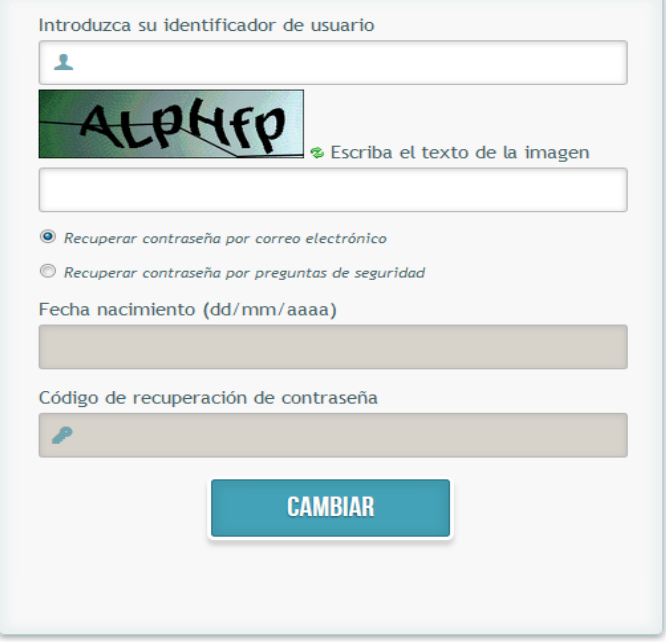

 $\circledS$  2016 Generalitat Valenciana. Conselleria d'Educació, Investigació, Cultura i Esport

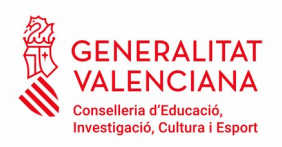

En esta pantalla rellenarán el campo "identificador de usuario" (DNI con la letra en mayúscula), se introducirán los caracteres alfa numéricos.

➔ Si se selecciona *Recuperar contraseña por preguntas de seguridad, las respuestas serán las que se encuentren registradas para los usuarios de la aplicación y se clicará cambiar.*

*En estos momentos hay unos valores determinados por defecto que deberán ser cambiados por los usuarios responsables.*

## **¡AVISO IMPORTANTE¡**

El campo **Fecha de nacimiento** deberá **obligatoriamente** ser modificado una vez se haya procedido a realizar el nuevo registro de todas las altas de usuarios autorizados en la aplicación **BONO INFANTIL**.

Esta acción **únicamente** podrá ser llevada acabo por el **REPRESENTANTE DEL CENTRO.** 

**RECUERDE:** Si modifica la fecha de nacimiento ésta quedará grabada y el programa será la única que reconozca.

➔ Si selecciona *Recuperar contraseña por correo electrónico, se introducirá el correo que tenía asociado a su usuario en BONO INFANTIL y se clicará cambiar.*

Se introducirá la nueva contraseña que se desee, ésta debe contener mayúsculas, minúsculas y números (mínimo 8 dígitos).

Se confirmará la nueva contraseña y se clicará en cambiar.

Este proceso de validación de usuarios y contraseñas se realiza automáticamente cada 2 horas por lo tanto al menos durante ese tiempo no podrá utilizar la aplicación.

**& GENERALITAT VALENCIANA** 

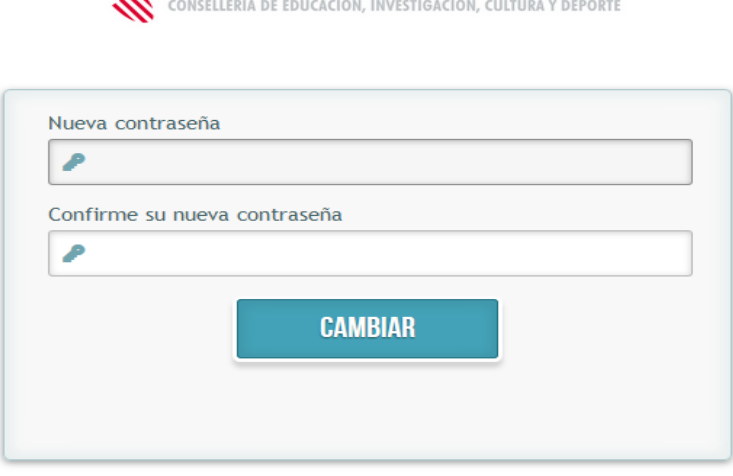

© 2016 Generalitat Valenciana, Conselleria d'Educació, Investigació, Cultura i Esport

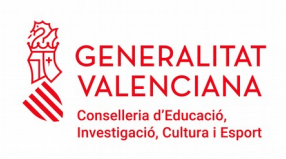

2) Acceso con usuario y contraseña:

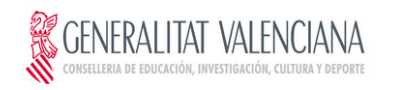

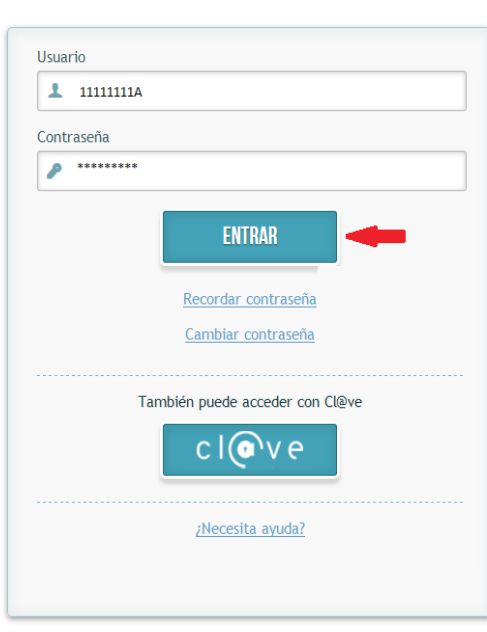

 $\circledS$  2016 Generalitat Valenciana. Conselleria d'Educació, Investigació, Cultura i Esport

Si se ha olvidado contraseña:

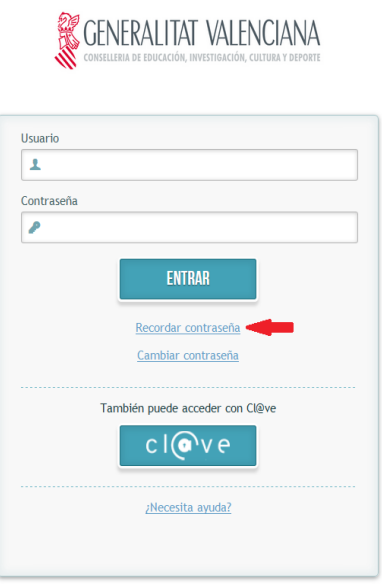

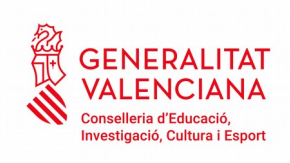

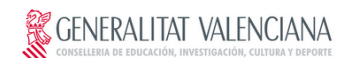

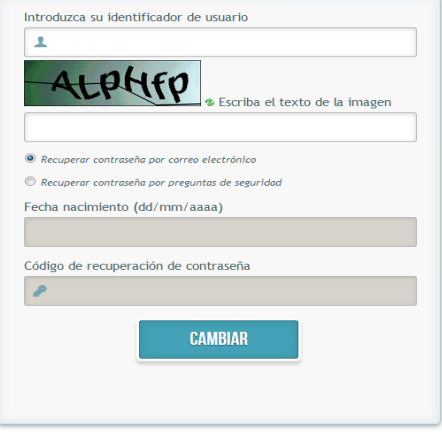

 $\circledcirc$  2016 Generalitat Valenciana. Conselleria d'Educació, Investigació, Cultura i Esport

Si se quiere cambiar la contraseña:

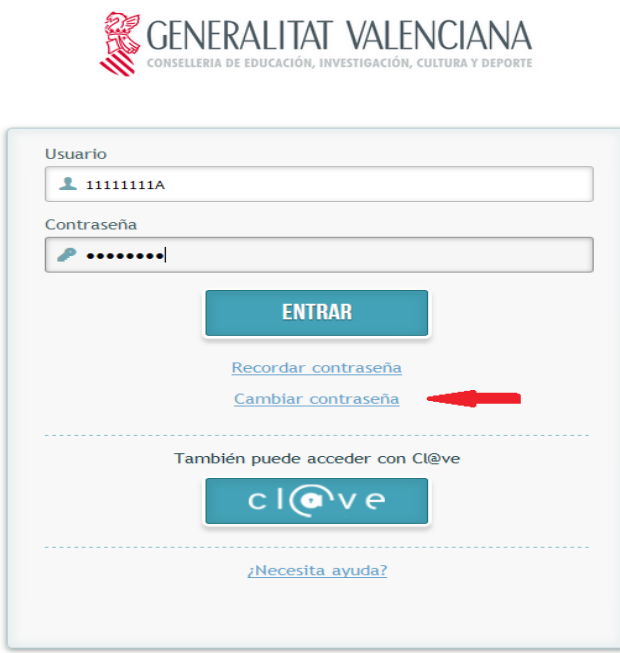

 $\circledcirc$  2016 Generalitat Valenciana. Conselleria d'Educació, Investigació, Cultura i Esport

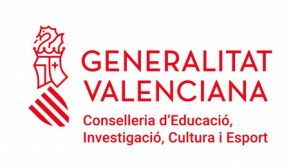

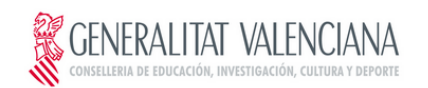

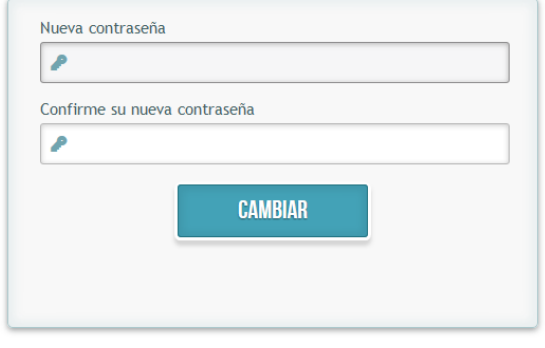

 $\circledcirc$  2016 Generalitat Valenciana. Conselleria d'Educació, Investigació, Cultura i Esport

También se puede entrar identificándose con el sistema [Cl@ve.](mailto:Cl@ve)

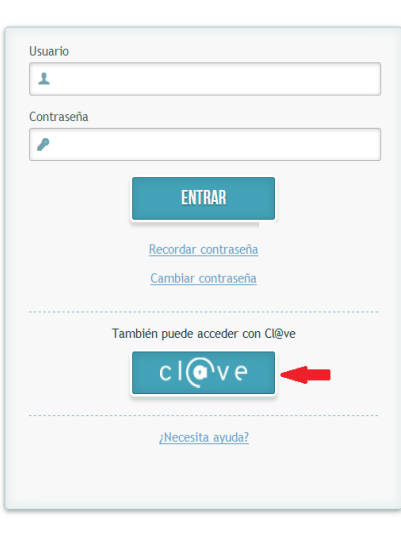

**SENERALITAT VALENCIANA** 

© 2016 Generalitat Valenciana. Conselleria d'Educació, Investigació, Cultura i Esport

[Cl@ve](mailto:Cl@ve) es un sistema para identificarte electronicamente en las relaciones con las Administraciones Públicas que fue aprobado por [Acuerdo del Consejo de](http://www.boe.es/boe/dias/2014/10/09/pdfs/BOE-A-2014-10264.pdf)

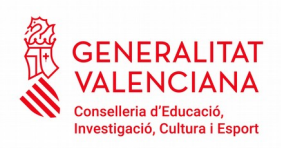

[Ministros,,](http://www.boe.es/boe/dias/2014/10/09/pdfs/BOE-A-2014-10264.pdf) y sus [condiciones de utilización](http://www.boe.es/boe/dias/2015/12/29/pdfs/BOE-A-2015-14215.pdf) son determinadas por la Dirección de Tecnologías de la Información y las Comunicaciones.

Se puede ver instrucciones y más información sobre este sistema en: [http://clave.gob.es](http://clave.gob.es/)

Para entrar en la aplicación de Bono infantil el usuario se puede identificar con cualquiera de los sistemas ofertados por Cl@ve, pero lo más habitual será hacerlo con **certificado digital** o con **clave permanente.**

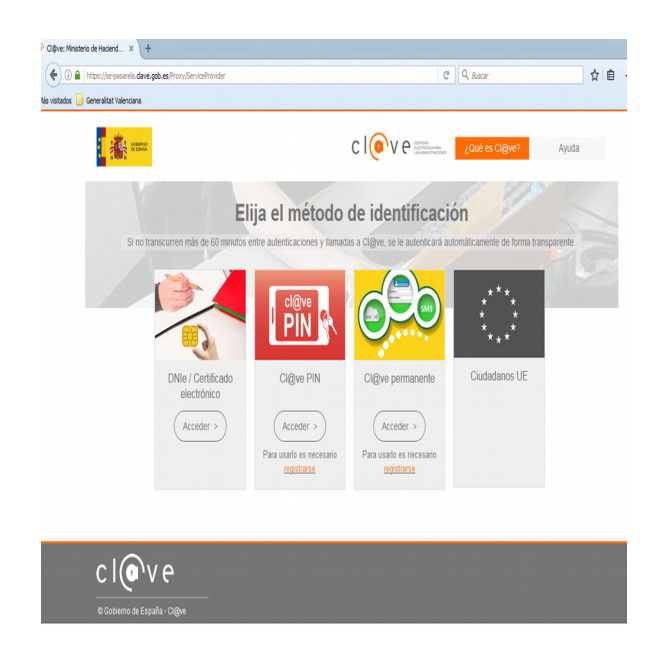

**→** Si se quiere entrar con certificado:

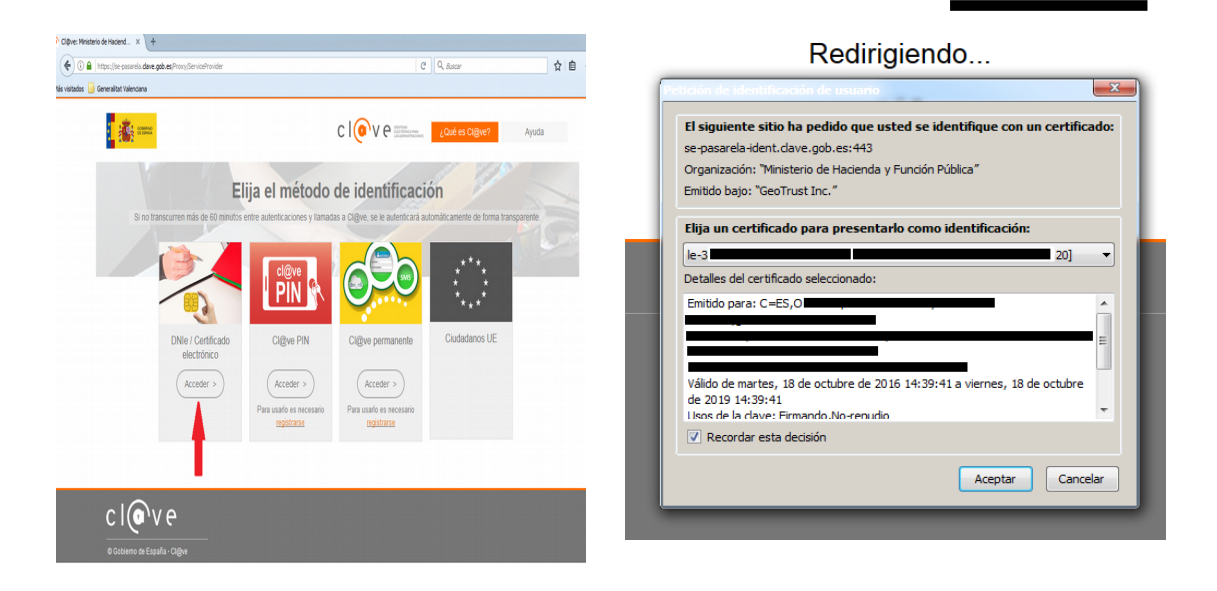

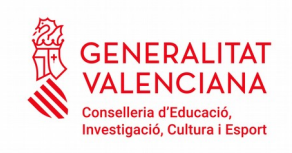

 $\rightarrow$  Si se quiere entrar con clave permanente:

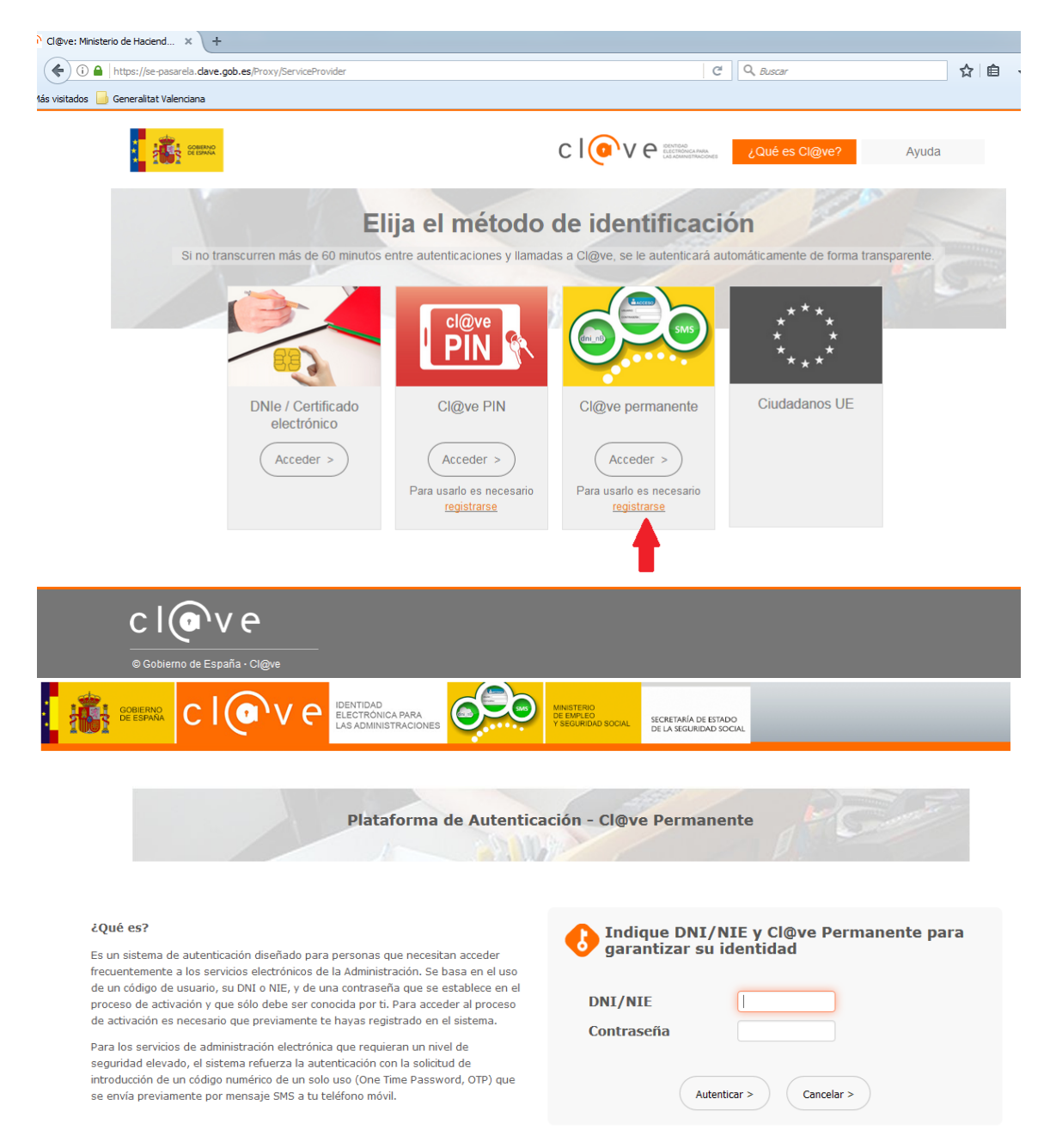

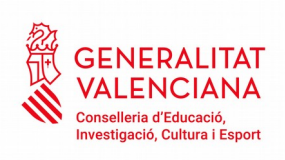